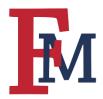

## **Upload Course Content**

## Step 1

Make sure that Edit Mode is "On" as shown below.

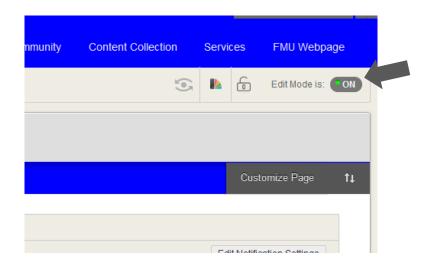

#### Step 2

Select the "Content" folder.

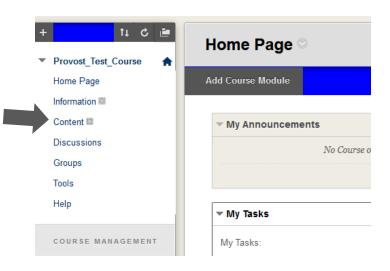

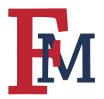

### Step 3

Hover over the "Build Content" menu item and a number of options will appear. If you want to organize weekly content into folders, please follow steps 4-7. If you do not wish to use folders, you can skip to step 8.

#### Step 4

Select "Content Folder" from the dropdown menu.

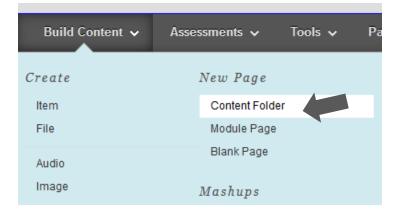

#### Step 5

Give the folder a name. Many instructors like to organize by week. In our example below, we have given the folder a name of Week 1.

| CONTENT FOLDER IN                 | FORMATION                       |
|-----------------------------------|---------------------------------|
| <mark>⊁</mark> Name               | Week 1                          |
| Color of Name                     | Black                           |
| Text<br>For the toolbar, press AL | T+F10 (PC) or ALT+FN+F10 (Mac). |
| T T T Arial                       | - 3 (12pt) - T - ≔ - ≸          |

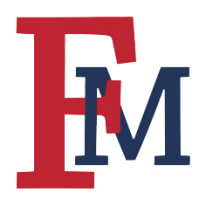

### Step 6

You will want to make sure that the option "Permit Users to View This Content" is marked *Yes.* If you want to restrict the view so that students can only see content between certain dates you can do so with the options shown below.

| STANDARD OPTIONS                     |                                                    |
|--------------------------------------|----------------------------------------------------|
| Permit Users to View this<br>Content | ● Yes ◯ No                                         |
| Track Number of Views                | ⊖ Yes ⊛ No                                         |
| Select Date and Time<br>Restrictions | Display After III III IIII IIII IIII IIII IIII III |
|                                      | Display Until III IIII IIII IIII IIIIIIIIIIIIIIIII |

### Step 7

Click the "Submit" button. You now have a new folder. In the example below, you can see that we have created several folders for our course.

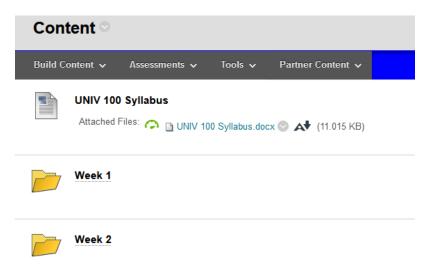

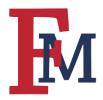

To upload course content (PDFs, PowerPoints, etc.) follow the guidelines below.

#### Step 8

Select "Item" from the "Build Content" dropdown menu.

| Build Content 🗸 | Assessments 🗸 Tools 🗸 | Parti |
|-----------------|-----------------------|-------|
| Create          | New Page              |       |
| Item            | Content Folder        |       |
| File            | Module Page           |       |
| Audio           | Blank Page            |       |
| Image           | Mashuns               |       |

### Step 9

Name your content and attach the file by browsing your computer for the content you wish to upload.

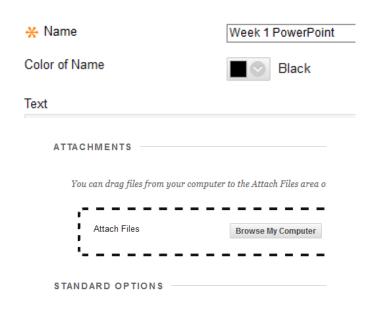

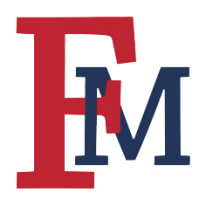

#### Step 10

You will want to make sure that the option "Permit Users to View This Content" is marked *Yes.* If you want to restrict the view so that students can only see content between certain dates you can do so with the options shown below.

#### Step 11

Click the "Submit" button. In the example below, I have uploaded a PowerPoint and a pdf document for my students to view.

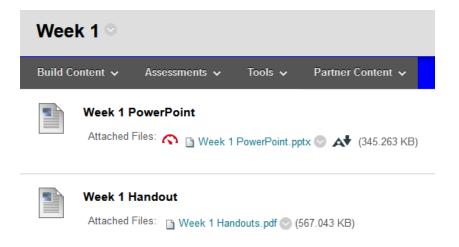

#### Note

Other content types that are often uploaded include links to videos and articles. To upload a link, you should select "Web Link" from the list of options under the "Build Content" menu item. Give it a name, paste the URL, and hit "Submit" at the bottom of the page.

For more tutorials and tips, please visit our **Continuity of Instruction** page.